# **Mmomentum®**

# Codi™ 2K WiFi Video Camera

# QUICK START GUIDE

# TABLE OF CONTENTS

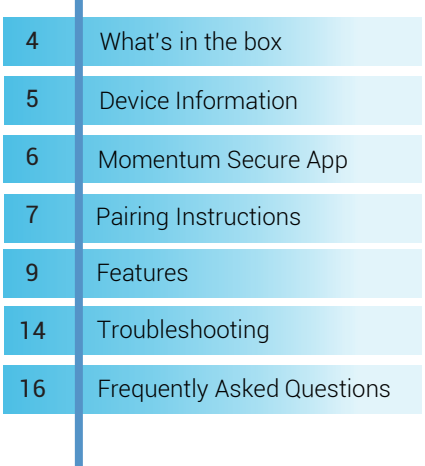

# WHAT'S IN THE BOX

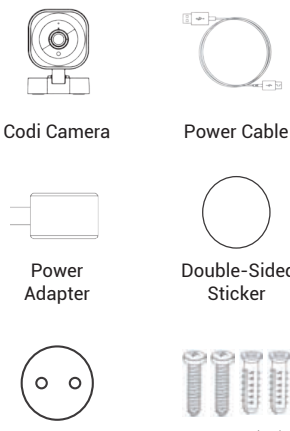

Metal Mounting Plate

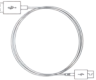

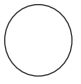

Double-Sided **Sticker** 

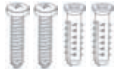

Screws (x2) Wall Anchors (x2)

# DEVICE INFORMATION

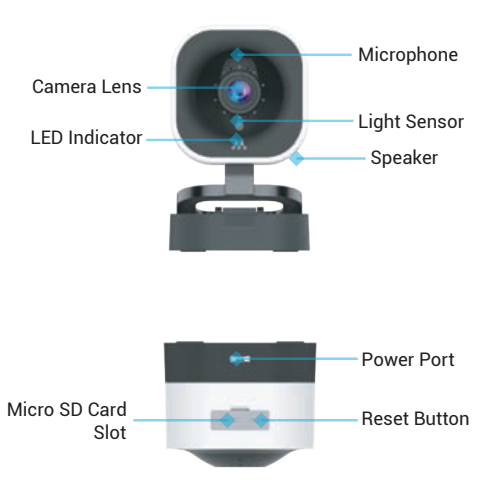

# MOMENTUM SECURE APP

Download the **Momentum Secure** app on your mobile device in order to use the camera. Make sure the logo you download matches the one shown below.

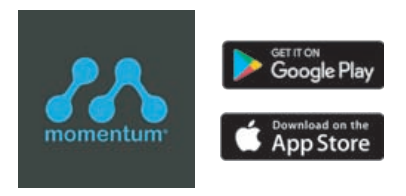

### **Creating an Account**

If you don't already have a Momentum Secure account, you will need to create one. You can follow the in-app instructions to sign up for a new account. Note that you will need to have access to your email to complete the process.

# PAIRING INSTRUCTIONS

### **Step 1 - Power the Camera**

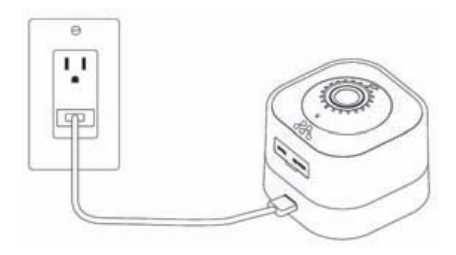

- Connect the **power adapter** and **power cable** to the camera's power port.
- Plug the **power adapter** into a wall socket.
- You should now see the LED indicator in the front of the camera light up.
- Wait for the camera to say "**The camera is ready to be paired.**"

# PAIRING INSTRUCTIONS

### **Step 2 - Connect to the Camera**

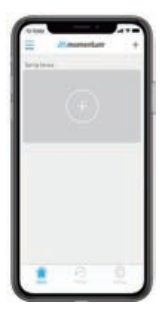

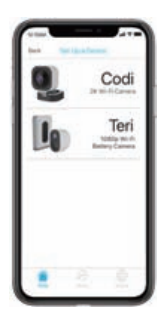

- Tap the + icon to add a new device.
- Select the Codi camera option.
- Follow the on-screen app instructions to complete the pairing process.

### **Step 3 - Test it Out!**

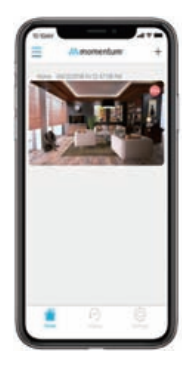

- After the pairing is complete, tap on the camera tile on the dashboard to see the live stream.
- Customize the camera's settings to your preferences from the Settings page.

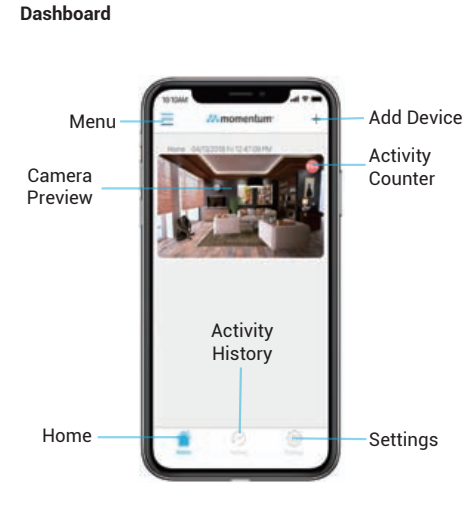

### **Motion Zones**

Create and customize up to 3 motion zones so you can focus on the most important areas of your home. When motion is detected, you'll get an alert instantly to your mobile device.

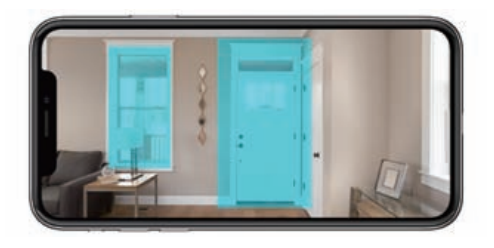

### **Human Detection**

Have the camera only alert you based on human-shaped objects to help avoid false alerts due to shadows, lighting, plants, and others.

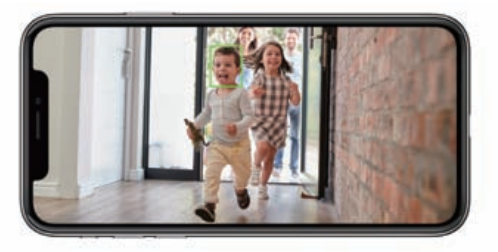

### **Night Vision**

The Codi camera will make sure you stay protected day and night. The built-in infrared LEDs turn on automatically in low light and allows you see up to 30 feet in the dark.

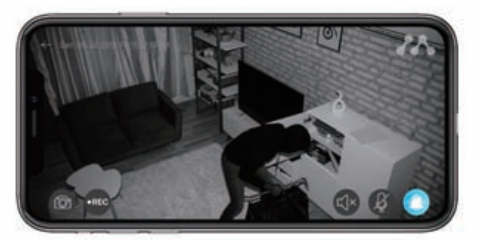

### **Free Cloud storage**

Every camera comes with FREE 24-hr video history that can be played back from the app. You can even download the recordings directly to your mobile device for permanent safe-keeping.

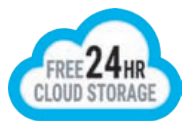

# TROUBLESHOOTING

The camera's LED indicator light will let you know what it's doing.

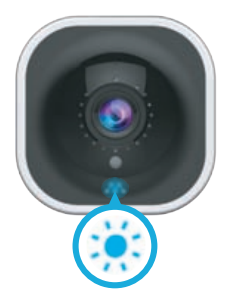

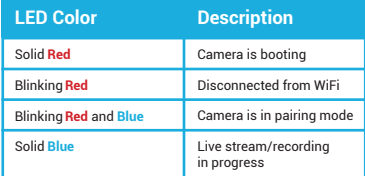

# TROUBLESHOOTING

If your camera is having app, streaming, or connection issues, try these steps to correct the issue.

### Force close the app

If you're experience issues with the app, many times it can be resolved by restarting the app. Completely close the app on your mobile device then open the app again.

### Power cycle the camera

Unplug the camera, wait 10 seconds, then plug it back in.

#### Reset the camera

- **1.** To reset the camera, hold the Reset button on the back of the camera for about 10 seconds. During the reset sequence, the LED indicator light on the front of the camera will first display solid red, then blinking blue.
- **2.** Once the camera is blinking red and blue, you will need to pair the camera again.

#### Why can't the app find my camera during pairing?

• Make sure your Bluetooth and location settings are turned on from your mobile device. Also make sure the camera is in pairing mode.

#### Why can't I find this device on the pairing list?

• Make sure that you've downloaded the correct Momentum Secure app from the app store.

#### **Do I need a microSD card to record videos?**

• A microSD card is not necessary as every camera comes with free cloud storage that allows you to save recorded activity for 24 hours.

#### **Why can't the camera read the microSD card?**

• The camera can only support up to 128GB cards and must be in FAT32 format. You can also try formatting the SD card from the camera's General settings page.

#### **Why does my camera keep disconnecting?**

- The camera may have a poor internet connection with your router. Try moving the camera closer to your router and make sure the network is stable.
- You can also try the 'WiFi Network Test' from the camera's settings page to test your network speed.

# **FAOs**

#### **Why does the stream keep failing to load?**

There could be several reasons, but most commonly it may be due to poor internet connection from the mobile device you're using to stream the camera. Make sure you have a strong internet connection while attempting to stream.

#### **Why is the video stream so slow?**

This may be caused by a slow internet connection from the camera. You can try improving the video speed by lowering the video resolution from the camera settings.

### **Do I need a microSD card to record videos?**

This may be caused by a slow internet connection from the camera. You can try improving the video speed by lowering the video resolution from the camera settings.

#### **Why is there a big glare when I have the camera facing my window?**

• This is caused by the infrared LEDs reflecting off the glass. You can mitigate this by turning off the night vision setting, however you will lose the ability to see in dark environments.

#### **How do I recover recordings that have expired from the cloud?**

• Cloud recordings that have already expired cannot be recovered. It is recommended to download the recordings directly to your mobile device before they expire.

For further assistance, please see our help page at

https://support.momentumcam.com.

#### **Disclaimers**

- Mobile device OS compatibility is subject to change as new versions are released. It is recommended to stay up-to-date with the latest OS versions to ensure the app will stay compatible.
- App screens and functions may change overtime as we continue to improve our software. Please refer to our website for the latest guides available.

#### **FCC Statement**

This equipment has been tested and found to comply with the limits for a ClassB digital device, pursuant to part 15 of the FCC rules. These limits aredesigned to provide reasonable protection against harmful interference in aresidential installation. This equipment generates, uses and can radiate radiofrequency energy and, if not installed and used in accordance with theinstructions, may cause harmful interference to radio communications.However, there is no guarantee that interference will not occur in a particularinstallation. If this equipment does cause harmful interference to radio ortelevision reception, which can be determined by turning the equipment off andon, the user is encouraged to try to correct the interference by one or more ofthe following measures:

-Reorient or relocate the receiving antenna.

-Increase the separation between the equipment and receiver.

-Connect the equipment into an outlet on a circuit different from that to whichthe receiver is connected.

-Consult the dealer or an experienced radio/TV technician for help. To assure continued compliance, any changes or modifications not expressly approved by the party.

Responsible for compliance could void the user's authority to operate thisequipment. (Example- use only shielded interface cables when connecting to computer or peripheral devices).

This equipment complies with Part 15 of the FCC Rules. Operation is subject to the following two conditions:

(1) This device may not cause harmful interference, and

(2) This device must accept any interference received, including interference that may cause undesired operation.

FCC Radiation Exposure Statement:

The equipment complies with FCC Radiation exposure limits set forth foruncontrolled enviroment. This equipment should be installed and operated withminimum distance 20cm between the radiator and your body.

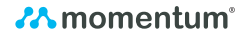

### ONE YEAR LIMITED WARRANTY

The Company hereby warrants to the original retail purchaser of this product that should this product or any part thereof. under normal use and conditions, be proven defective in material or workmanship within one year parts and 90 days labor from the date of original purchase, such defect(s) will be repaired or replaced with reconditioned product (at the Company's option) for parts and repair labor. This limited Warranty is the purchaser's exclusive remedy for any such defect(s).

#### To obtain repairs or replacement within the terms of this warranty.

Please visit momentumcam.com

or Contact us 1-888-818-0436

Open Mon-Fri 8am-5pm.

Apollo Tech USA Inc. 8608 Utica Ave. #220

Rancho Cucamonga, CA 91730

#### Proof of warranty coverage (i.e. - dated bill of sale) is required.

This Warranty does not annly to any product or part thereof which in the opinion of the Company has suffered or been damaged through alteration, improper installation, mishandling, misuse, neglect, accident, or by removal or defacement of the factory serial number/bar code label(s). The opinion of the Company with respect to this matter shall be final. THE EXTENT OF THE COMPANY'S LIABILITY UNDER THIS WARRANTY IS LIMITED TO THE REPAIR OR REPLACEMENT PROVIDED ABOVE AND. IN NO EVENT, SHALL THE COMPANY'S LIABILITY EXCEED THE PURCHASE PRICE PAID BY PURCHASER FOR THE PRODUCT.

THIS WARRANTY IS IN LIFLLOF ALL OTHER EXPRESS WARRANTIES OR LIABLITIES. ANY IMPLIED WARRAN-TIES INCLUDING ANY IMPLIED WARRANTY OF MERCHANTARILITY SHALL BE LIMITED TO THE DURATION OF THIS WRITTEN WARRANTY. ANY ACTION FOR RREACH OF ANY WARRANTY HEREUNDER. INCLUDING ANY IMPLIED WARRANTY OF MERCHANTABILITY. MUST BE BROUGHT WITHIN A PERIOD OF 12 MONTHS FROM THE DATE OF ORIGINAL PURCHASE. IN NO CASE SHALL THE COMPANY BE LIABLE FOR ANY CONSEQUENTIAL OR INCIDENTAL DAMAGES FOR BREACH OF THIS OR ANY OTHER WARRANTY EXPRESS OR IMPLIED WHATSOEVER

No person or representative is authorized to assume for the Company any liability other than expressed herein in connection with the sale of this product. Some jurisdiction do not allow limitations on how long an implied warranty lasts or the exclusion or limitation of incidental or consequential damages so the above limitations or exclusions may not apply to you, This Warranty gives you specific legal rights and you may also have other rights, which vary from jurisdiction to jurisdiction. Please make sure to consult a doctor before starting a new diet or fitness program.

### **Visit us:**

www.momentumcam.com

**Call us:**

1.888.818.0436

### **Email us:**

help@momentumcam.com

### **Momentum Secure app features:**

To help guide you through the features of the Momentum Secure app, please refer to the user manual linked in the app or visit: support. momentumcam.com

Version 1.0